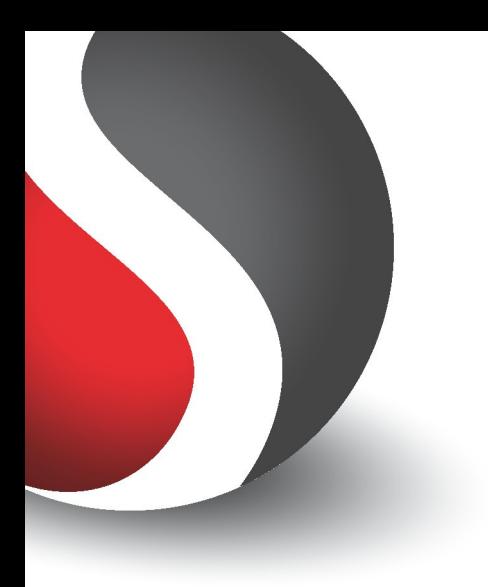

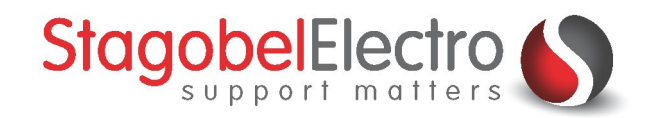

# **Aanwezigheidssimulatie**

## **TELETASK Domotics · Smart Home Solutions**

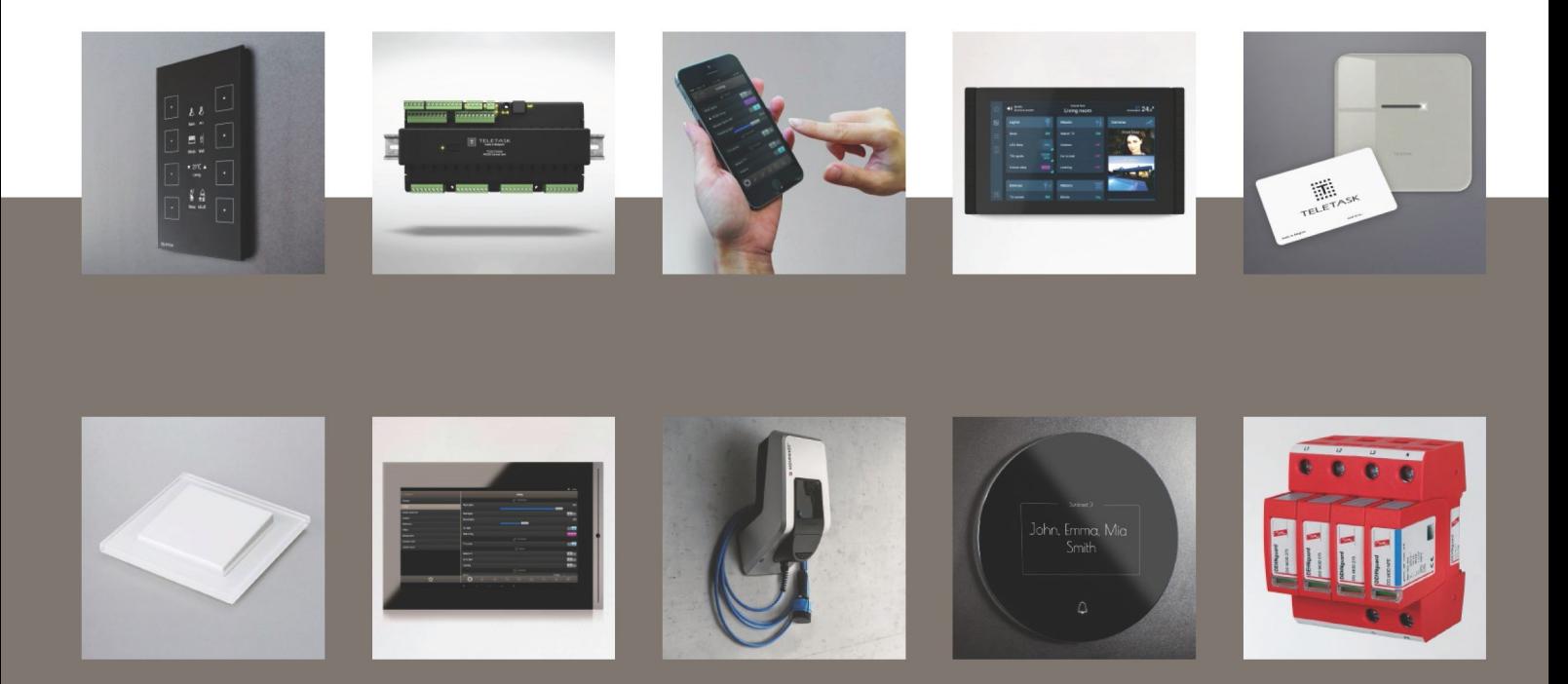

## <span id="page-1-0"></span>Inhoud

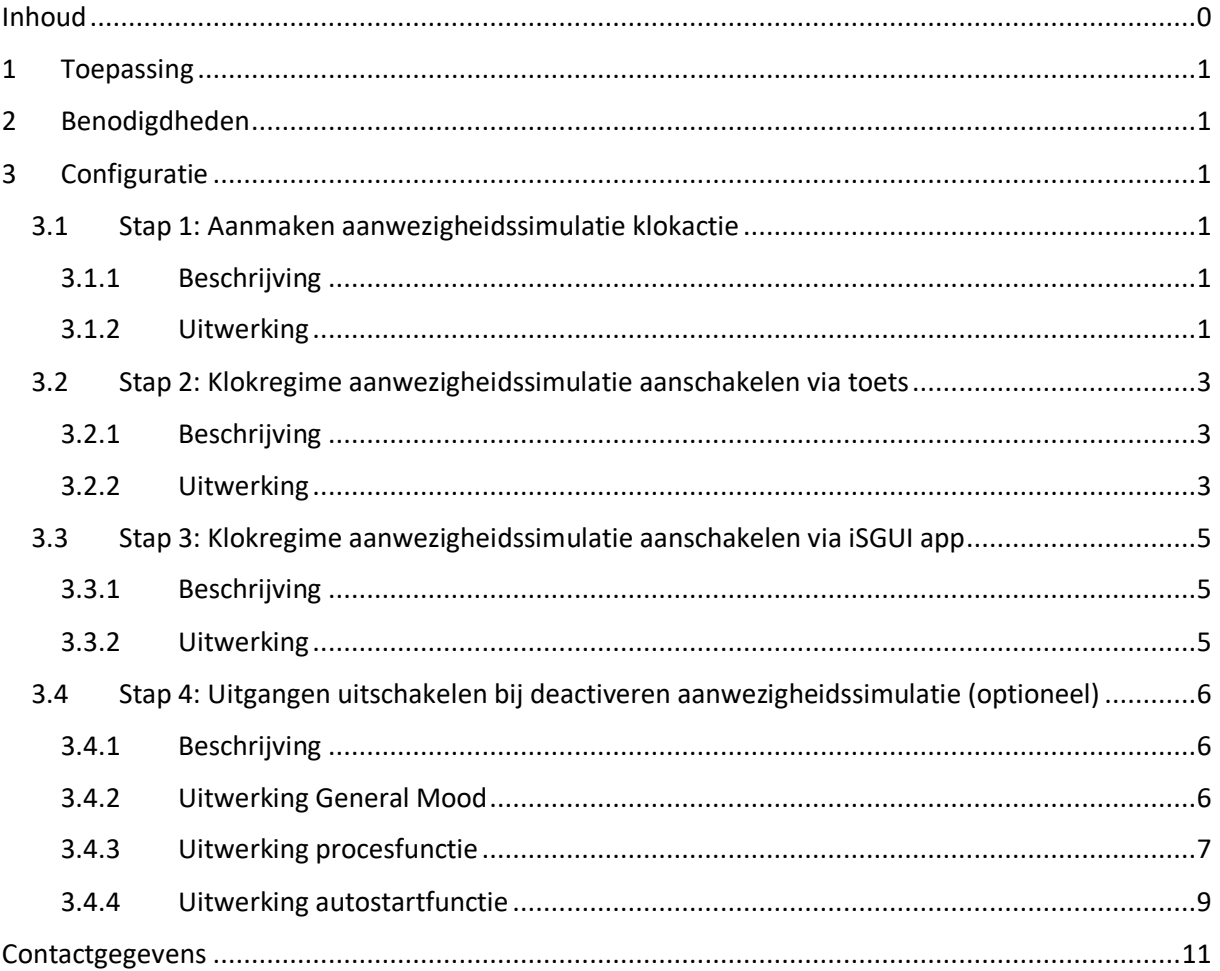

## <span id="page-2-0"></span>1 Toepassing

Een aanwezigheidssimulatie is een functie die standaard in het TELETASK systeem beschikbaar is. Met de aanwezigheidssimulatie kan de woning verschillende functies bedienen wanneer de bewoners voor onbepaalde tijd afwezig zijn. Dit kan via een toets of smartphone geactiveerd worden. Wanneer de bewoners terug thuiskomen, kan de aanwezigheidssimulatie gedeactiveerd worden. Met deze functie wordt de veiligheid van de woning sterk verbeterd.

In dit voorbeeld wordt een eenvoudige aanwezigheidssimulatie aangemaakt. De aanwezigheidssimulatie zal geactiveerd en gedeactiveerd kunnen worden via een AURUS-OLED en iSGUI.

## <span id="page-2-1"></span>2 Benodigdheden

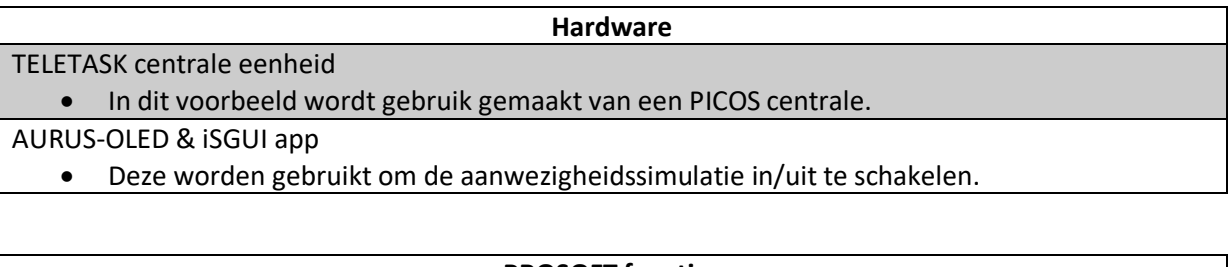

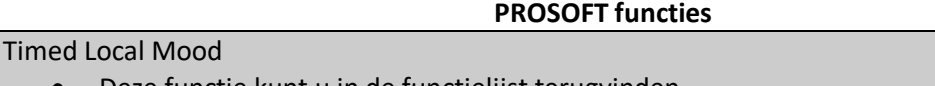

• Deze functie kunt u in de functielijst terugvinden.

#### Klokfunctie (regimes)

• Deze functie kunt u in TIMESOFT terugvinden.

## <span id="page-2-2"></span>3 Configuratie

#### <span id="page-2-3"></span>3.1 Stap 1: Aanmaken aanwezigheidssimulatie klokactie

#### <span id="page-2-4"></span>3.1.1 Beschrijving

Om een aanwezigheidssimulatie te realiseren heeft TELETASK een speciale klokactie/regime toegevoegd in PROSOFT/TIMESOFT. Door middel van een toets kan het klokregime geactiveerd worden, waardoor de aanwezigheidssimulatie van start gaat. Wanneer de aanwezigheidssimulatie actief is, zullen de werk- en weekendregimes (rode en blauwe klokken) inactief worden. In [Stap 3:](#page-6-0) [Klokregime aanwezigheidssimulatie aanschakelen via iSGUI app](#page-6-0) zal u dit zien veranderen.

#### <span id="page-2-5"></span>3.1.2 Uitwerking

Open nu "**TIMESOFT**" [\(Figuur 1\)](#page-2-6):

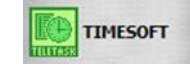

*Figuur 1: Screenshot "TIMESOFT"*

<span id="page-2-6"></span>Klik op "**Nieuwe Aanwezigheidssimulatie klokactie**" (groene klokactie) [\(Figuur 2\)](#page-2-7):

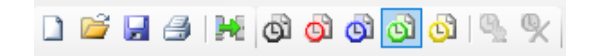

*Figuur 2: Screenshot "Nieuwe Aanwezigheidssimulatie klokactie"*

<span id="page-2-7"></span>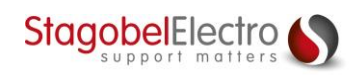

T 09 381 85 00 – [info@stagobel.be](mailto:info@stagobel.be) – [www.stagobel.be](file:///C:/Users/Fabienne.STE/AppData/Roaming/Microsoft/Sjablonen/www.stagobel.be)

De klokactie wordt aangemaakt in verschillende stappen [\(Figuur 3\)](#page-3-0):

- Voeg de reeds aangemaakte "**Timed Local Mood**" toe.
- Zet de klokactie op "**Aan**".
- Stel het tijdstip in waarop de simulatie van start mag gaan
- Kies een periode om deze klokactie te herhalen

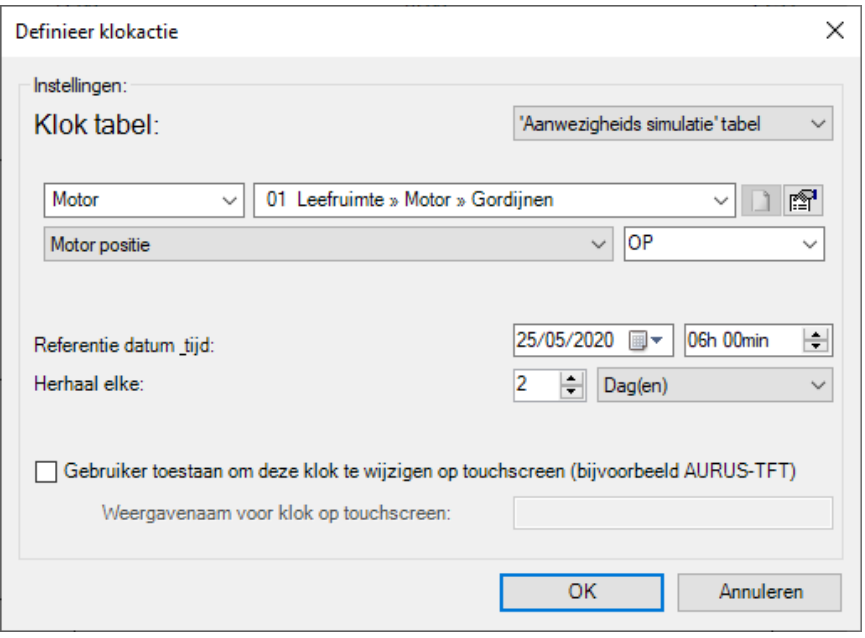

*Figuur 3: Screenshot "Definieer klokactie"*

<span id="page-3-0"></span>U kan nog verschillende klokken toevoegen om een persoonlijke aanwezigheidssimulatie aan te maken volgens de wensen van de klant.

In het overzicht van TIMESOFT zal u alle klokken terugvinden die geprogrammeerd zijn. Hier ziet u een overzicht van de aanwezigheidsklokken die in dit voorbeeld geprogrammeerd zijn [\(Figuur 4](#page-3-1) en [Figuur 5\)](#page-4-3). In dit voorbeeld worden de klokken om de 2 dagen herhaald.

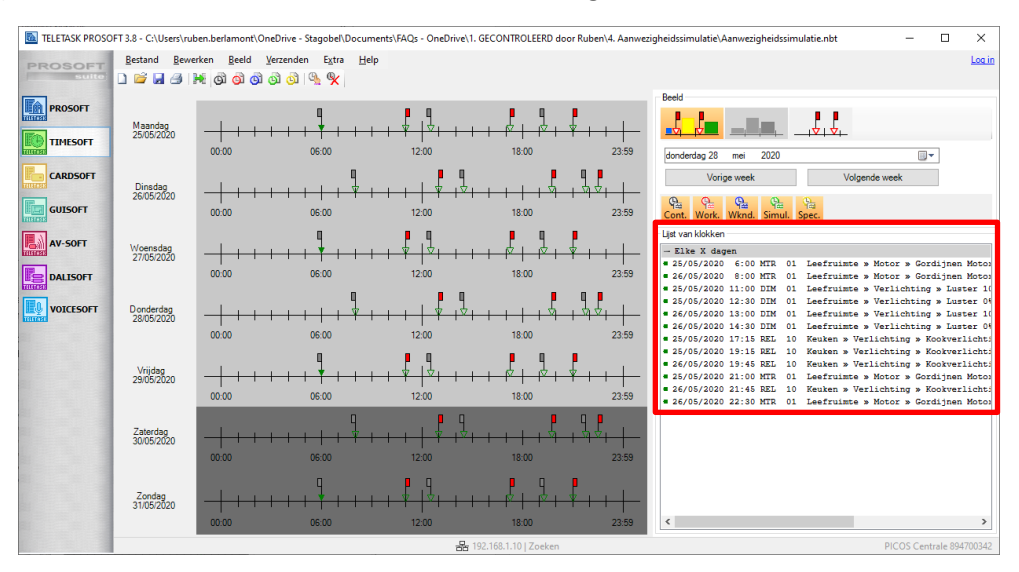

*Figuur 4: Screenshot "Overzicht TIMESOFT"*

<span id="page-3-1"></span>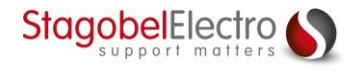

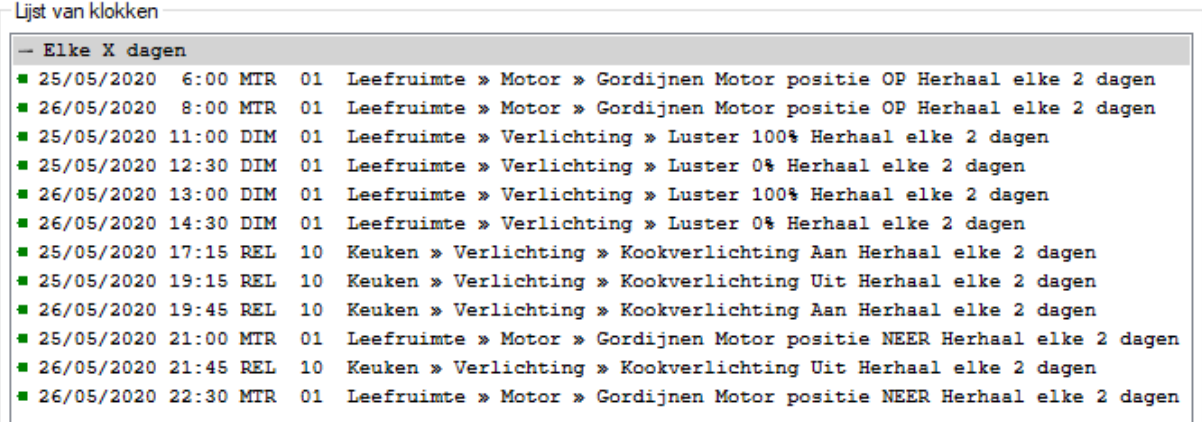

*Figuur 5: Screenshot "Lijst van klokken"*

<span id="page-4-3"></span>Ga terug naar PROSOFT voor de volgende stap.

#### <span id="page-4-0"></span>3.2 Stap 2: Klokregime aanwezigheidssimulatie aanschakelen via toets

#### <span id="page-4-1"></span>3.2.1 Beschrijving

De aanwezigheidssimulatie kan via een toets aan- of uitgeschakeld worden. In dit voorbeeld wordt de aanwezigheidssimulatie gekoppeld aan een AURUS-OLED toets. Hierdoor kunnen we handmatig overschakelen van het aanwezigheidssimulatieregime naar het automatische regime en omgekeerd. Het automatische (normale) regime is van toepassing wanneer de bewoners thuis zijn en de weeken weekendklokacties geactiveerd mogen worden.

#### <span id="page-4-2"></span>3.2.2 Uitwerking

Ga naar het tabblad **"Ingangen & andere**" ([Figuur 6\)](#page-4-4):

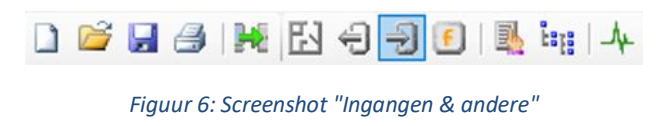

<span id="page-4-4"></span>Klik op "**Nieuw**" en selecteer de "**AURUS-OLED**" uit de lijst ([Figuur 7\)](#page-5-0):

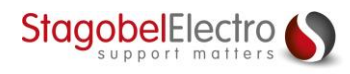

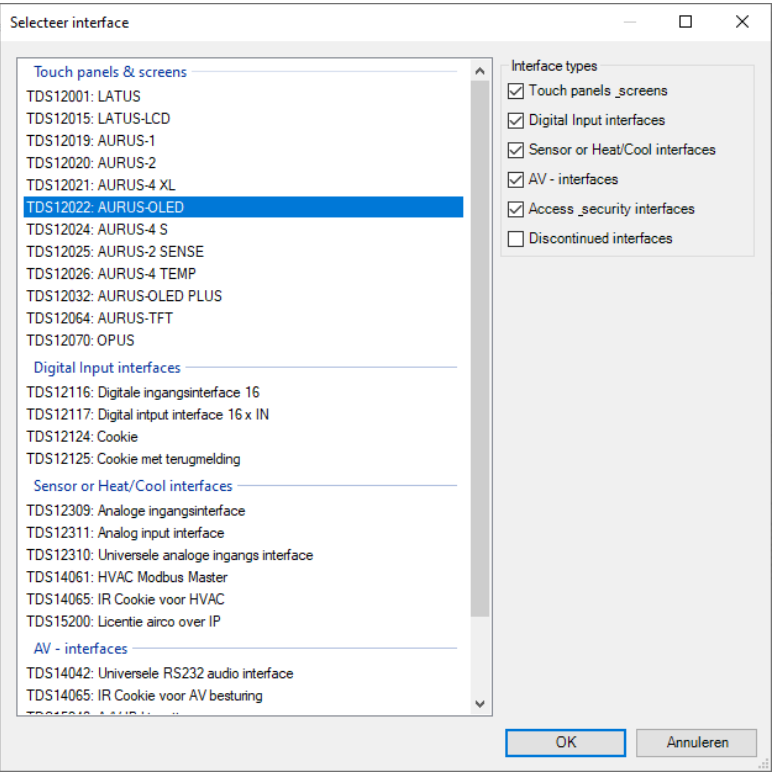

*Figuur 7: Screenshot "Select interface"*

<span id="page-5-0"></span>Voeg de "**Klok Functie Regime: Aanwezigheid simulatie**" toe aan een van de ingangen [\(Figuur 8\)](#page-5-1):

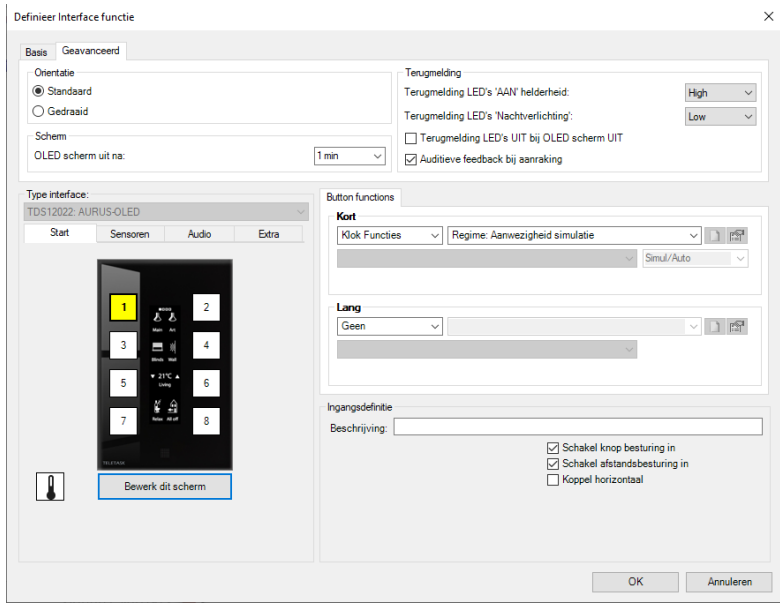

*Figuur 8: Screenshot "Definieer Interface functie"*

<span id="page-5-1"></span>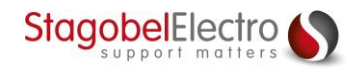

#### <span id="page-6-0"></span>3.3 Stap 3: Klokregime aanwezigheidssimulatie aanschakelen via iSGUI app

#### <span id="page-6-1"></span>3.3.1 Beschrijving

Het klokregime aanwezigheidssimulatie kan ook via de iSGUI app bediend worden. Als de bewoners afwezig zijn, kunnen ze dit dus via de TELETASK Cloud vanop afstand bedienen. Dit vindt u terug onder iedere ruimte in de app.

Voor het uitwerken van de iSGUI app kan u de FAQ *"iSGUI smartphone visualisatie via TELETASK Cloud"* raadplegen.

#### <span id="page-6-2"></span>3.3.2 Uitwerking

Open de TELETASK iSGUI app, selecteer een ruimte en klik op het icoon van klokregimes [\(Figuur 9\)](#page-6-3):

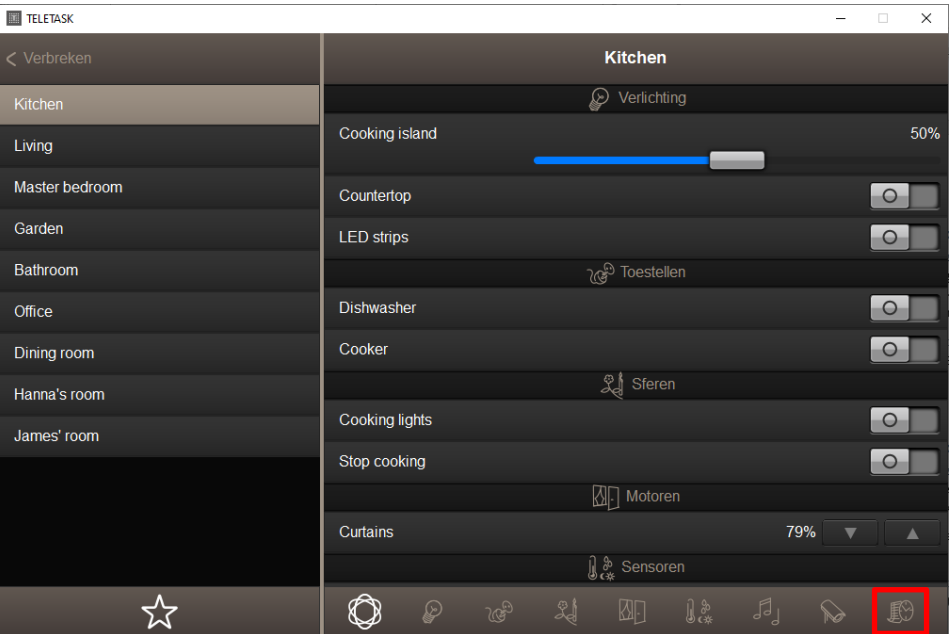

*Figuur 9: Screenshot "iSGUI app"*

<span id="page-6-3"></span>Schakel het klokregime "**Aanwezigheid simulatie"** aan [\(Figuur 10\)](#page-7-3):

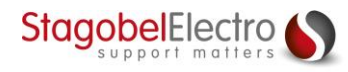

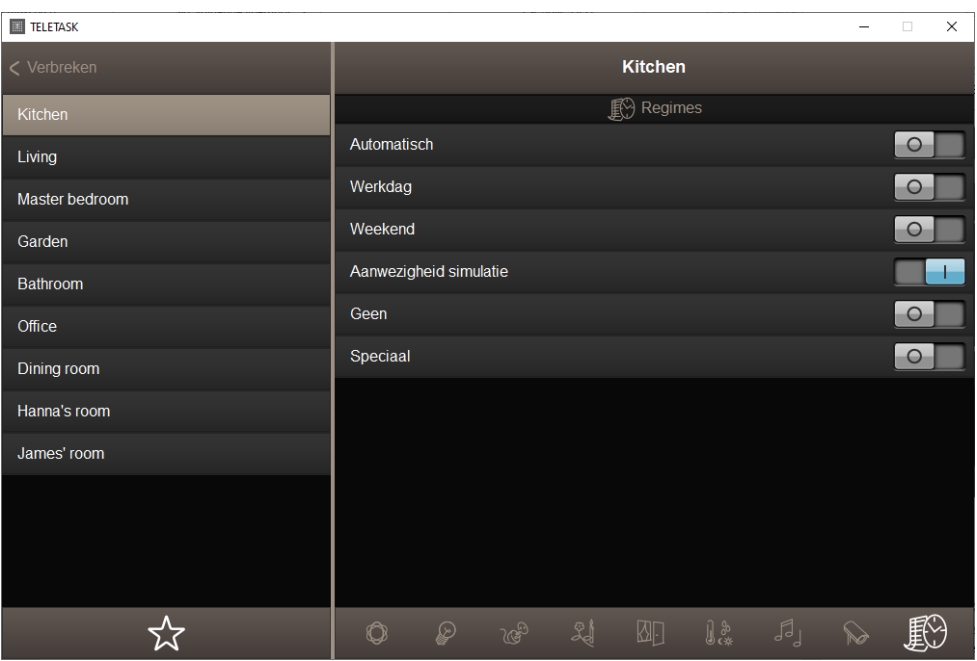

*Figuur 10: Screenshot "iSGUI klokregimes"*

#### <span id="page-7-3"></span><span id="page-7-0"></span>3.4 Stap 4: Uitgangen uitschakelen bij deactiveren aanwezigheidssimulatie (optioneel)

#### <span id="page-7-1"></span>3.4.1 Beschrijving

Afhankelijk van het aantal aanwezigheidsklokken zullen er een aantal uitgangen ingeschakeld blijven bij het deactiveren van de aanwezigheidssimulatie. Hiervoor kan u optioneel een aantal uitgangen laten uitschakelen wanneer de aanwezigheidssimulatie gedeactiveerd wordt. Dit zal eerder van toepassing zijn bij een aanwezigheidssimulatie waar een groot aantal uitgangen geschakeld worden.

Er wordt een General Mood via een procesfunctie geactiveerd om de uitgangen uit te schakelen.

#### <span id="page-7-2"></span>3.4.2 Uitwerking General Mood

Eerst maken we een General Mood aan. Ga naar het tabblad "**Functies**" [\(Figuur 11\)](#page-7-4):

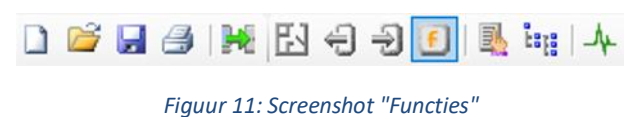

<span id="page-7-4"></span>Open het menu bij "**Type lijst**", kies voor de functie "**General Mood**" en klik op **Nieuw** [\(Figuur 12\)](#page-8-1):

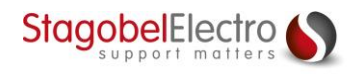

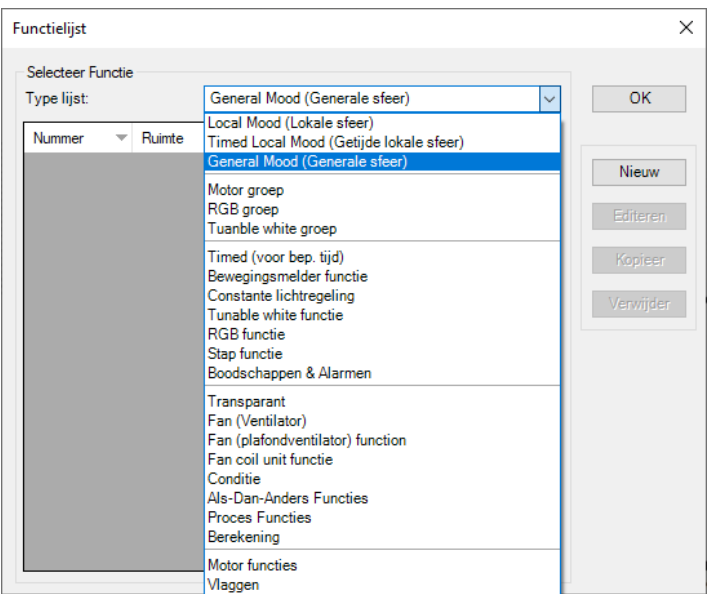

*Figuur 12: Screenshot "Functielijst"*

<span id="page-8-1"></span>Configureer de gewenste uitgangen die uitgeschakeld moeten worden bij het uitschakelen van de aanwezigheidssimulatie [\(Figuur 13\)](#page-8-2):

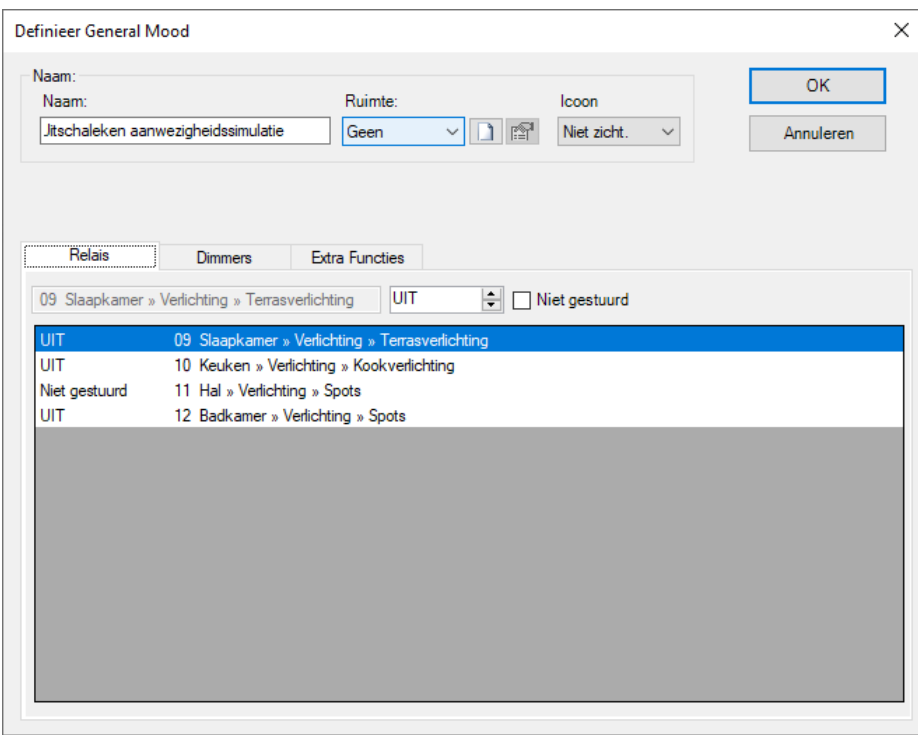

*Figuur 13: Screenshot "General Mood"*

#### <span id="page-8-2"></span><span id="page-8-0"></span>3.4.3 Uitwerking procesfunctie

Een procesfunctie bewaakt de status van de ingestelde functie. Indien de voorwaarde "waar" is, zal de uit te voeren functie uitgevoerd worden. De procesfunctie zorgt ervoor dat de General Mood aangeschakeld wordt wanneer de aanwezigheidssimulatie uitgeschakeld wordt.

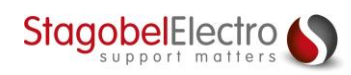

Ga naar het tabblad "**Functies**" [\(Figuur 14\)](#page-9-0):

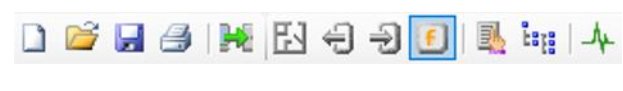

*Figuur 14: Screenshot "Functies"*

<span id="page-9-0"></span>Open het menu bij "**Type lijst**", kies voor de functie "**Proces Functies**" en klik op "**Nieuw**" [\(Figuur 15\)](#page-9-1):

| Functielijst                                 |                                                                                                    | $\times$             |
|----------------------------------------------|----------------------------------------------------------------------------------------------------|----------------------|
| Selecteer Functie                            |                                                                                                    |                      |
| Type lijst:                                  | <b>Proces Functies</b><br>$\checkmark$                                                                                                    | OK                   |
| Nummer<br>Ruimte<br>$\overline{\phantom{a}}$ | Local Mood (Lokale sfeer)<br>Timed Local Mood (Getijde lokale sfeer)<br>General Mood (Generale sfeer)                                                                                                    | <b>Nieuw</b>         |
|                                              | Motor groep<br>RGB groep<br>Tuanble white groep                                                                                                    | <b>Editeren</b>      |
|                                              | Timed (voor bep. tijd)<br>Bewegingsmelder functie<br>Constante lichtregeling<br>Tunable white functie<br><b>RGB</b> functie<br>Stap functie<br>Boodschappen & Alarmen                                    | Kopieer<br>Verwijder |
|                                              | Transparant<br>Fan (Ventilator)<br>Fan (plafondventilator) function<br>Fan coil unit functie<br>Conditie<br>Als-Dan-Anders Functies<br><b>Proces Functies</b><br>Berekening<br>Motor functies<br>Vlaggen |                      |

*Figuur 15: Screenshot "Functielijst"*

<span id="page-9-1"></span>Het aanmaken van een procesfunctie bestaat uit volgende stappen [\(Figuur 16\)](#page-10-1):

- Geef de procesfunctie een passende "**Naam**".
- Selecteer bij de te bewaken functie "**Klok Functies**", selecteer "**Regime: Aanwezigheid simulatie**" en zet deze op "**Uit**".
- Selecteer bij de uit te voeren functie de reeds aangemaakte "**General Mood**".
- Selecteer "**AAN bij WAAR, UIT bij NIET WAAR (alle flanken)**" in het menu bij "Werking als de functie is ingeschakeld". Hierdoor kan de General Mood ook manueel bediend worden.

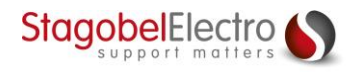

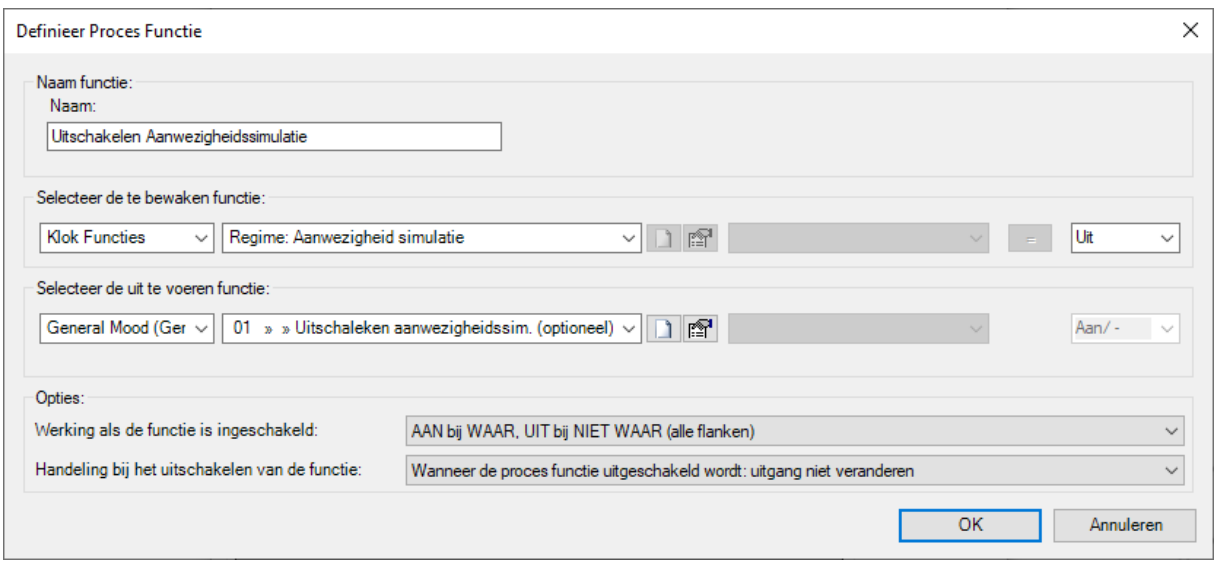

*Figuur 16: Screenshot "Definieer Proces Functie"*

#### <span id="page-10-1"></span><span id="page-10-0"></span>3.4.4 Uitwerking autostartfunctie

De procesfunctie moet enkel nog aangeschakeld worden zodat het proces kan starten. Hiervoor kiezen we voor de autostartfunctie. Een autostartfunctie is een functie die automatisch opgestart wordt wanneer de centrale opstart of na het doorsturen van een nieuwe configuratie.

Klik op "**Opties**" ([Figuur 17\)](#page-10-2):

*Figuur 17: Screenshot "Startpagina PROSOFT"*

<span id="page-10-2"></span>Het toewijzen van de procesfunctie aan de autostartfunctie gebeurt in volgende stappen [\(Figuur 18\)](#page-11-0):

- Selecteer het tabblad "**Optie**".
- Kies "**Proces Functies**" bij "**Auto start functie:**".
- Selecteer de reeds aangemaakte "**Proces Functie**".

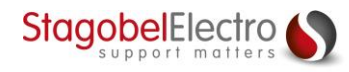

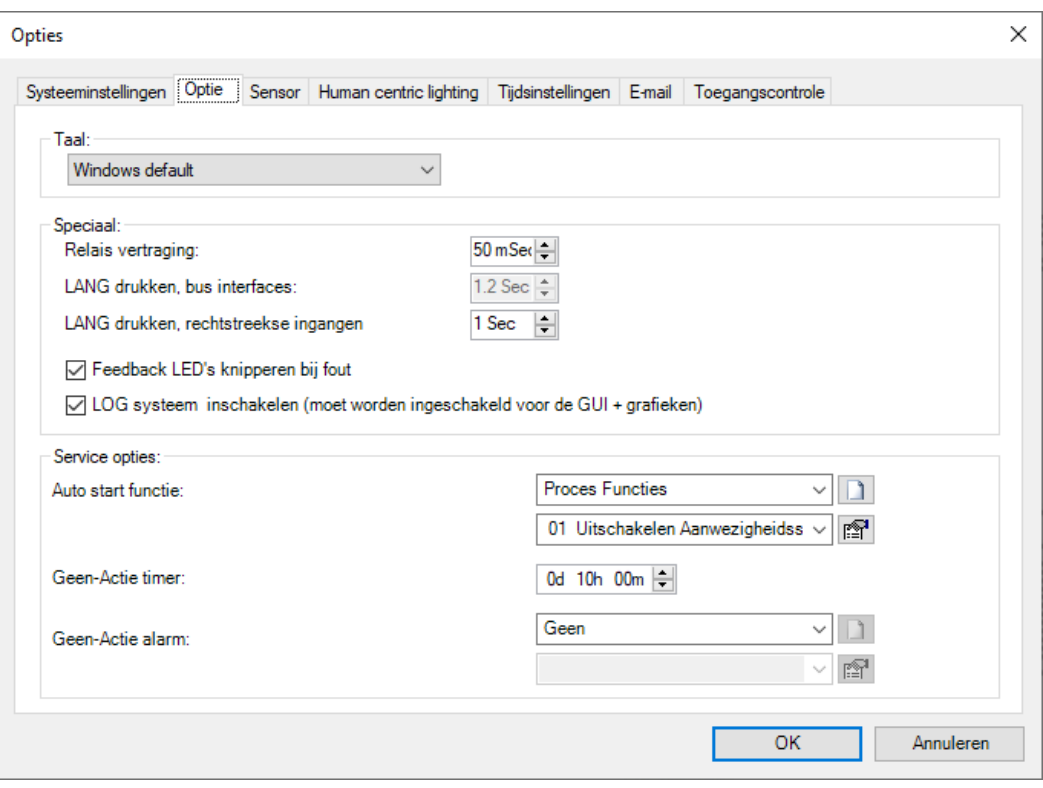

*Figuur 18: Screenshot "Opties"*

<span id="page-11-0"></span>Klik tot slot op "**OK**" en verzend de programmatie naar de centrale.

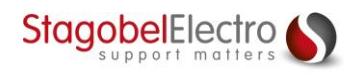

## <span id="page-12-0"></span>Contactgegevens

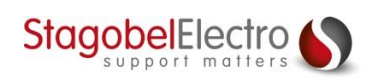

Karrewegstraat 50 B-9800 Deinze T +32 9 381 85 00 E info@stagobel.be

Bij noodgevallen, **buiten de kantooruren of in verlofperiodes**, helpen wij u zo spoedig als mogelijk verder. U mag ons steeds contacteren via volgend e-mailadres. [E teletasksupport@stagobel.be](mailto:teletasksupport@stagobel.be)

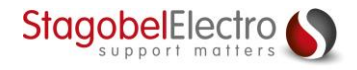